# Logging in to Panther 180 Tutorial

\*Updated Spring 2019

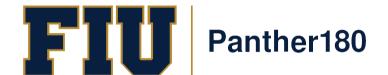

### How Do I Login to Panther180?

http://panther180.fiu.edu

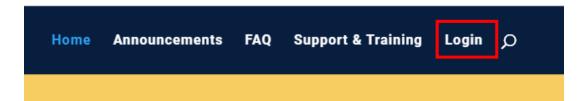

https://my.fiu.edu

OR

• Click on Faculty tab > Faculty Applications > Panther180

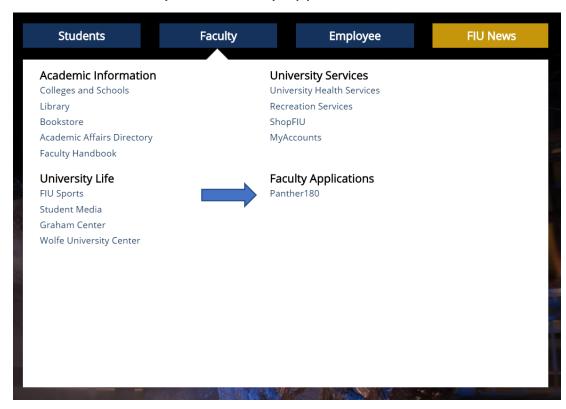

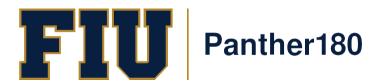

# Single Sign-On has been implemented which allows faculty to login with their AD credentials

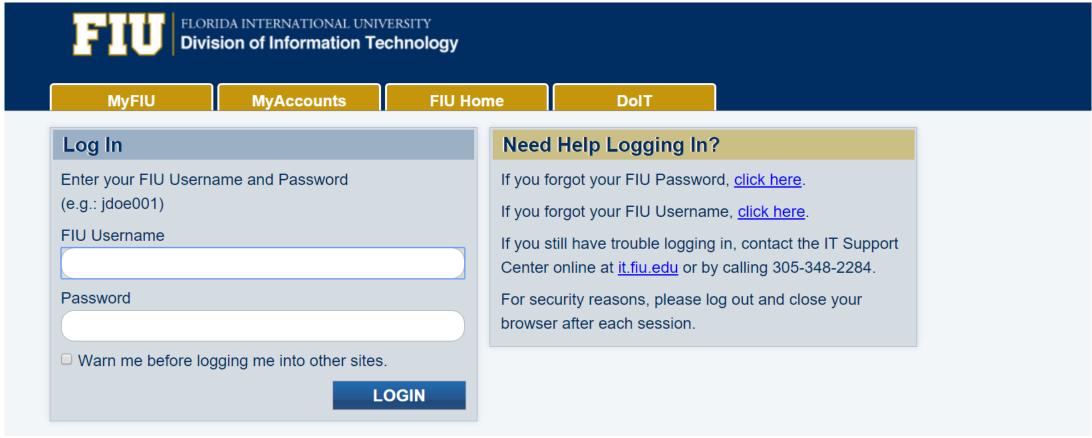

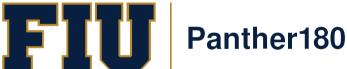

## Sample Dashboard after logging in

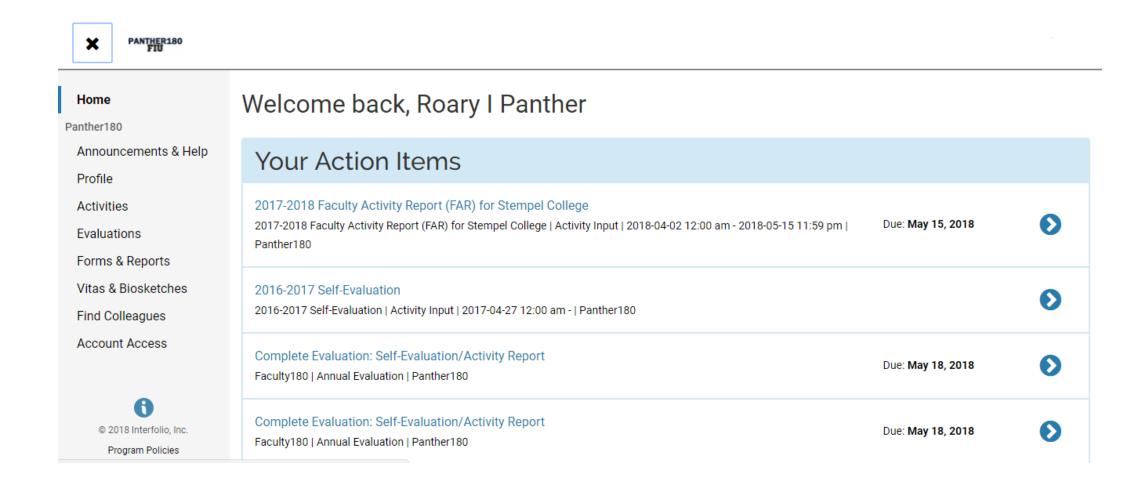

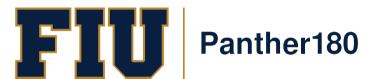

#### Questions?

#### Panther180@fiu.edu or call 305-348-2169

Register for training sessions at <a href="http://professionaldevelopment.fiu.edu">http://professionaldevelopment.fiu.edu</a>

- 1. click on "Enroll"
- 2. Select "Academic Affairs" from Department List
- 3. Select Panther180 Open Labs
- 4. Select desired session and hit "Select"
- 5. Select "Confirm Pending Enrollments"

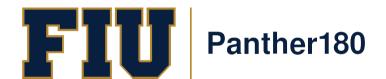